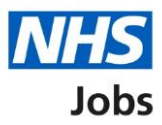

# <span id="page-0-0"></span>**How to delete an application in NHS Jobs user guide**

This guide gives you instructions for how to delete an application in the NHS Jobs service.

You can delete an application if you've started an application but not submitted it.

You'll need to sign into your account to delete your application.

You'll receive an email to confirm you've deleted your application.

# **Contents**

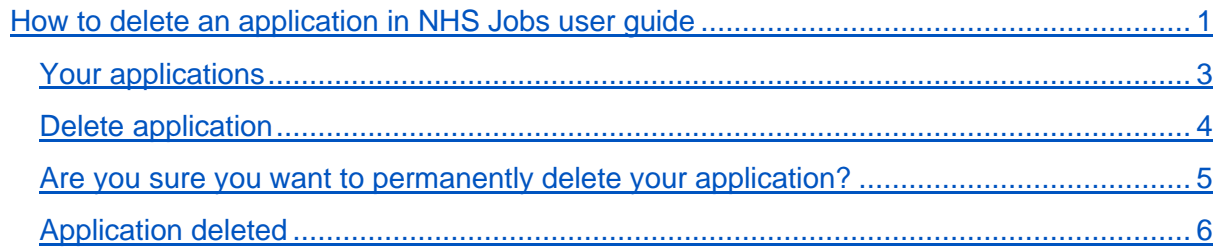

#### <span id="page-2-0"></span>**Your applications**

This page gives you instructions for how to view your application.

**Important:** You'll need to sign into your account to view your application. In this example, your application is in progress.

Find the application and complete the following step:

**1.** Select the ['View application'](#page-3-0) link.

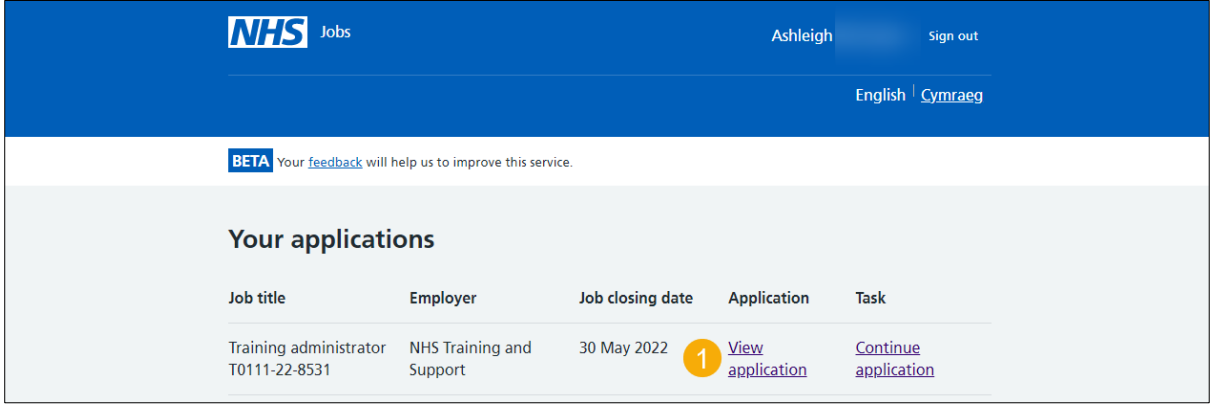

## <span id="page-3-0"></span>**Delete application**

This page gives you instructions for how to delete your application.

To delete your application, complete the following step:

1. Select the ['Delete application'](#page-4-0) link.

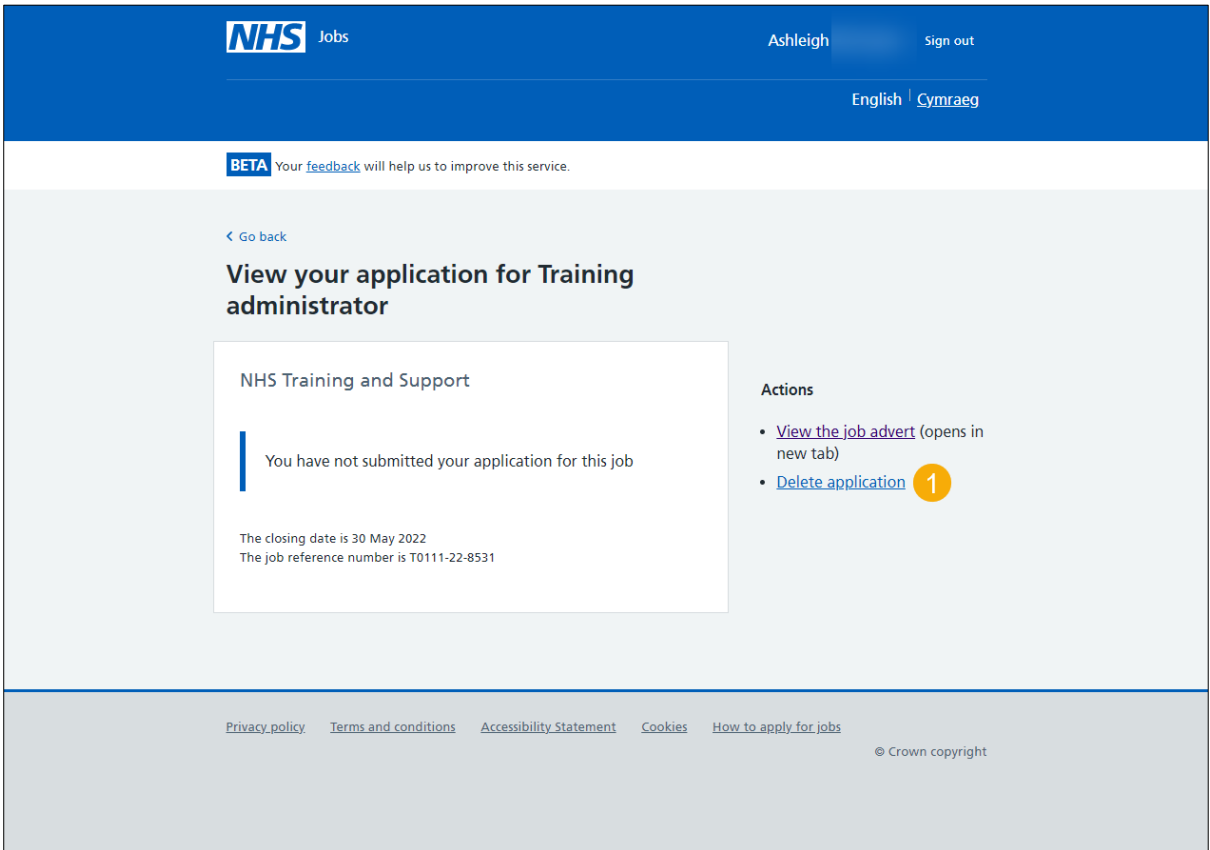

#### <span id="page-4-0"></span>**Are you sure you want to permanently delete your application?**

This page gives you instructions for how to confirm if you want to delete your application.

To confirm if you want to delete your application, complete the following step:

- **1.** Select an answer:
	- ['Yes'](#page-5-0)
	- 'No'
- **2.** Select the 'Continue' button.

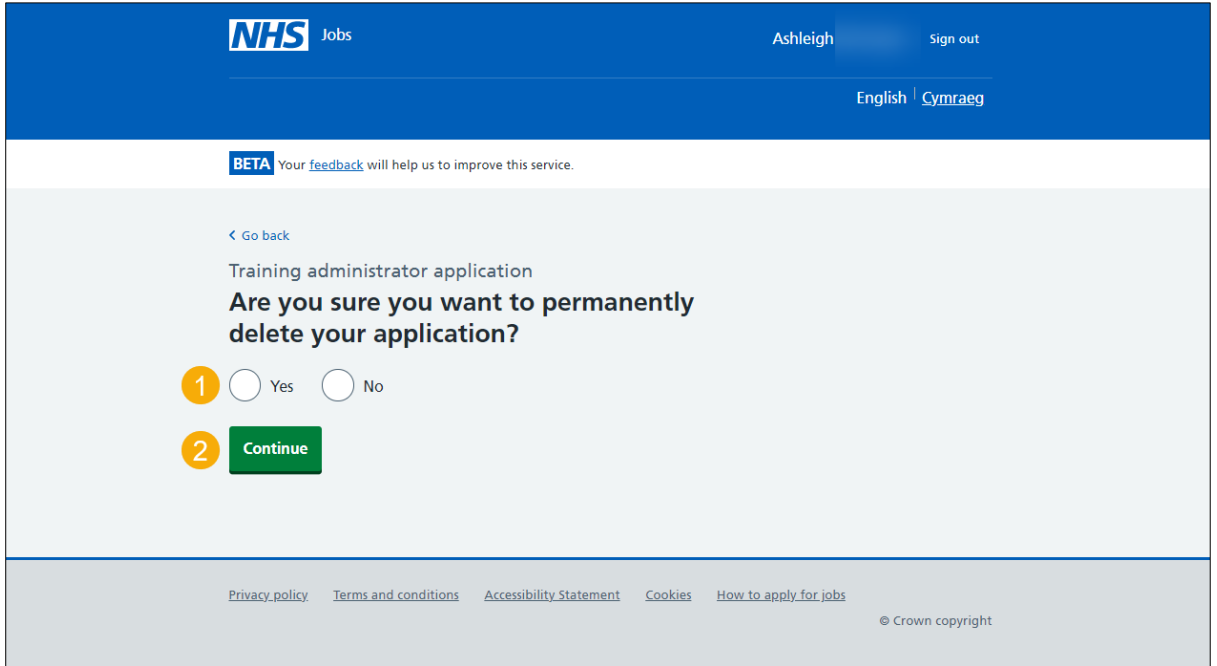

If you don't want to delete your application, you've reached the end of this user guide.

### <span id="page-5-0"></span>**Application deleted**

This page shows confirmation you've deleted your application.

**Important:** You'll receive an email to confirm you've deleted your application.

To return to your job applications, complete the following step:

**1.** Select the 'Return to your job applications' button.

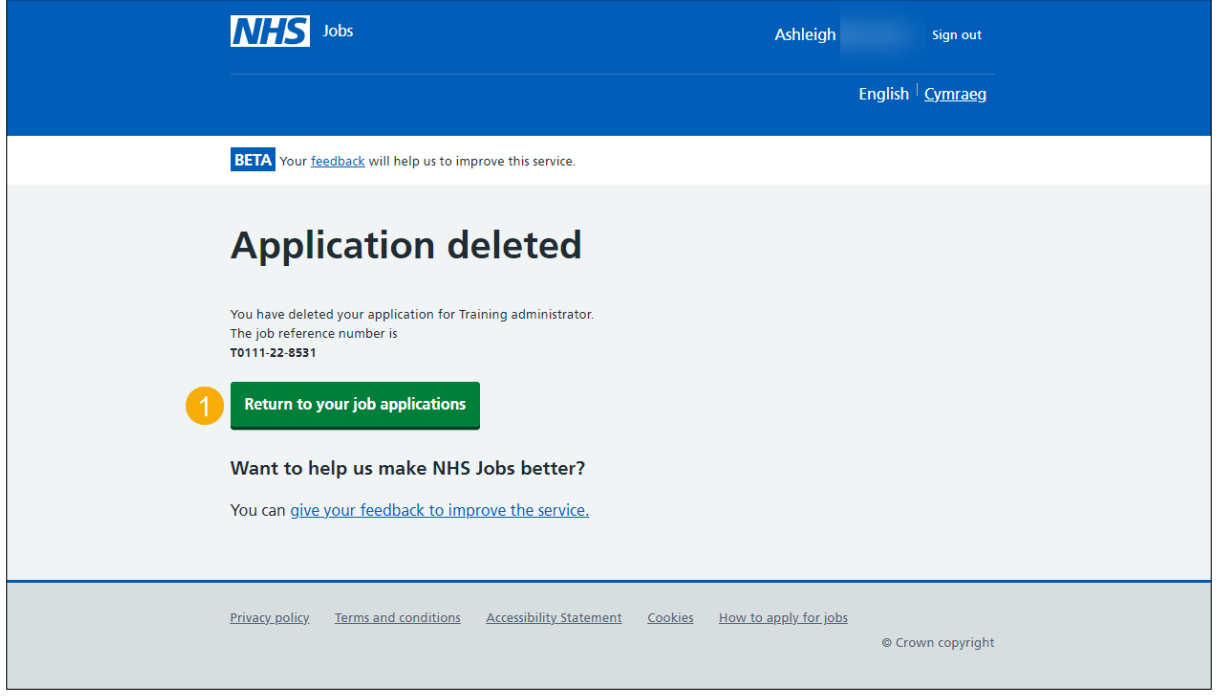

You've deleted your application and reached the end of this user guide.